- 1. Åben Outlook Express.
- 2. Klik på Funktioner i menuen foroven
- 3. Klik på konti
- 4. Du får nu vist dette billede:

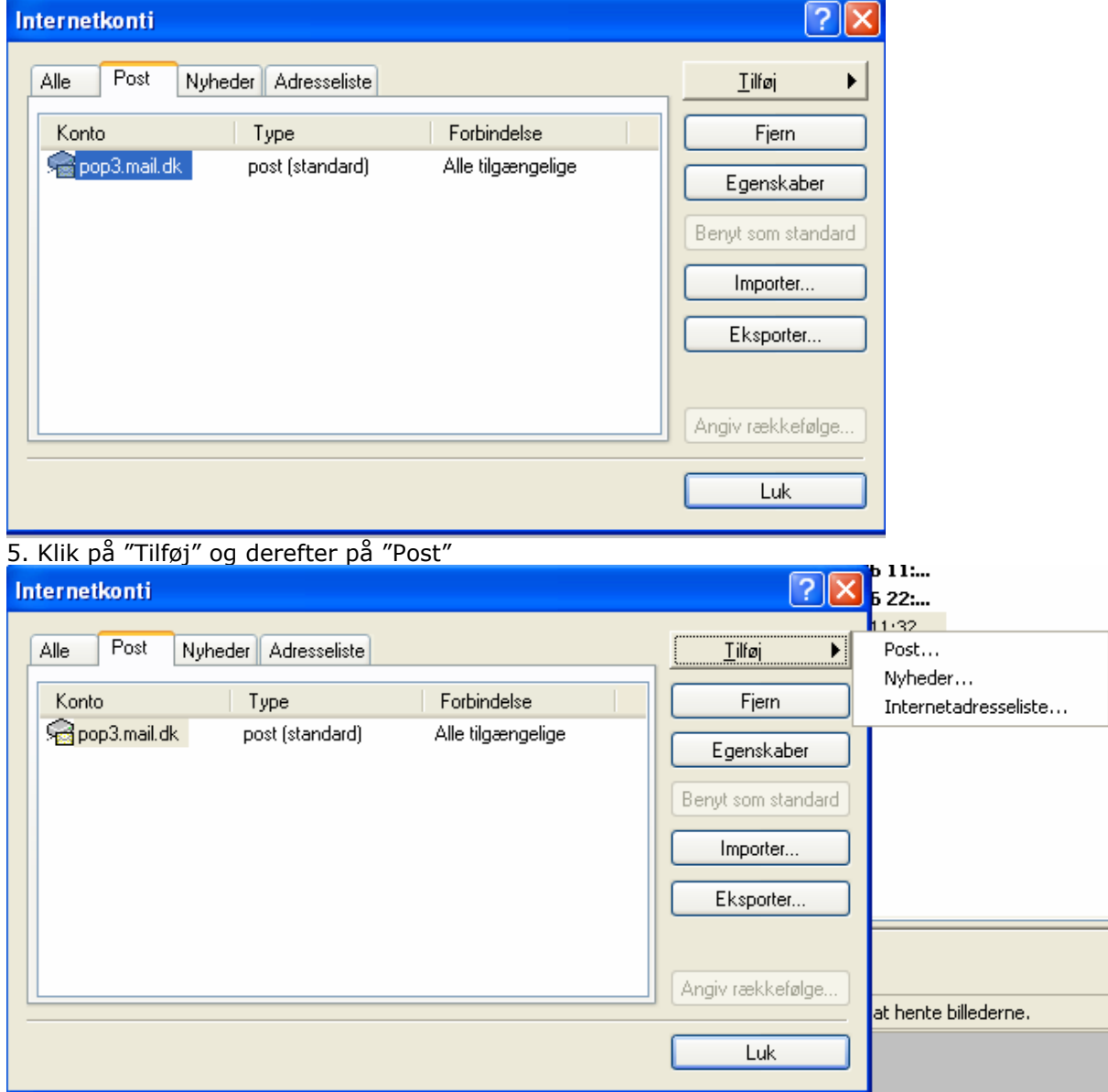

.

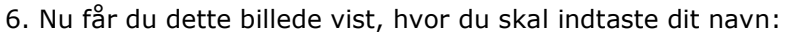

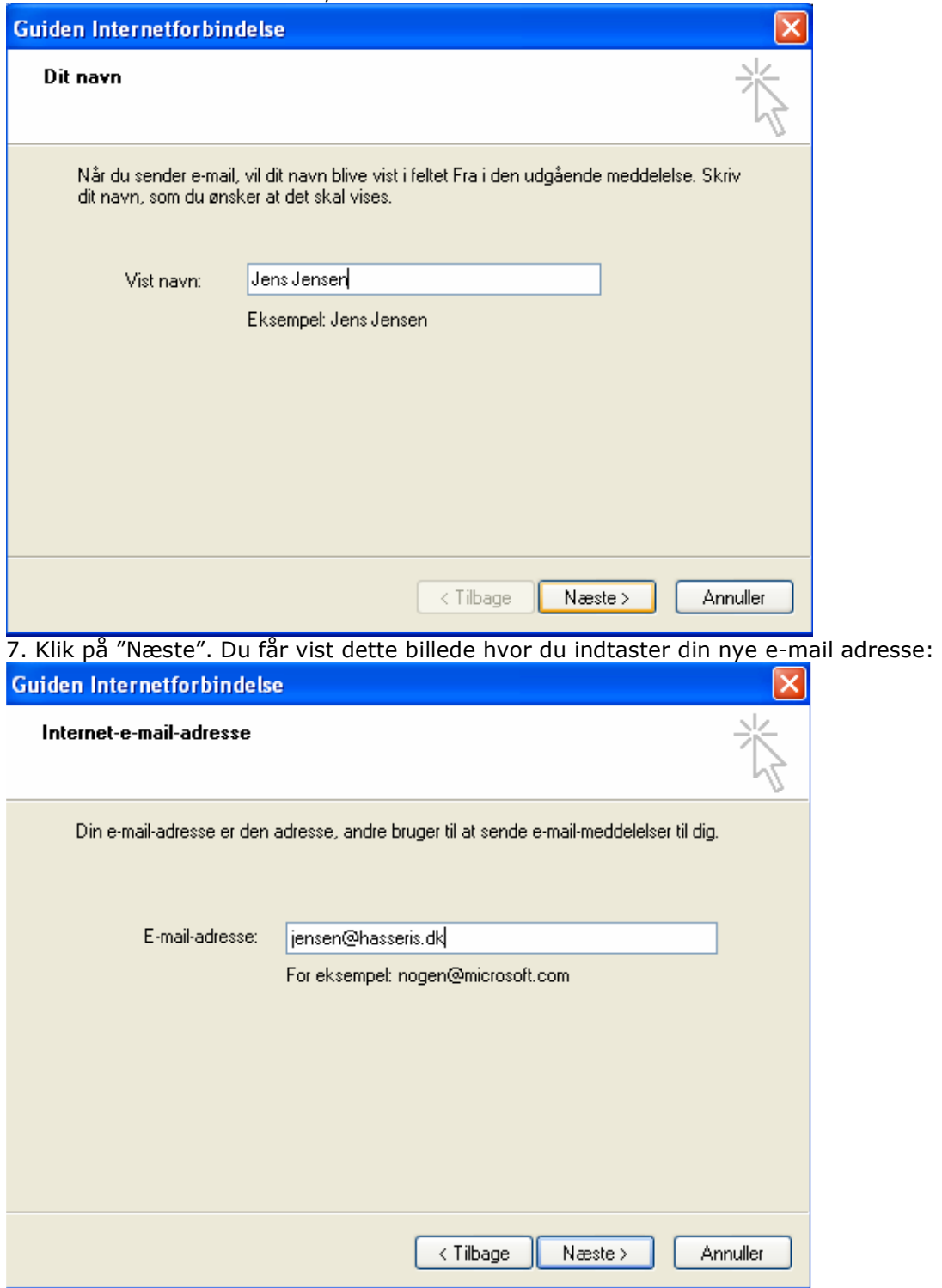

8. Klik på "Næste" og udfyld indgående servernavn med navnet: **mail7.wannafind.dk**  Udgående servernavn er det som du anvender til din eksisterende e-amail adresse. Den er afhængig af hvilken internetudbyder du har. Er det Stofanet angives mail1.stofanet.dk

Er det TDC bredbånd angives smtp.mail.dk

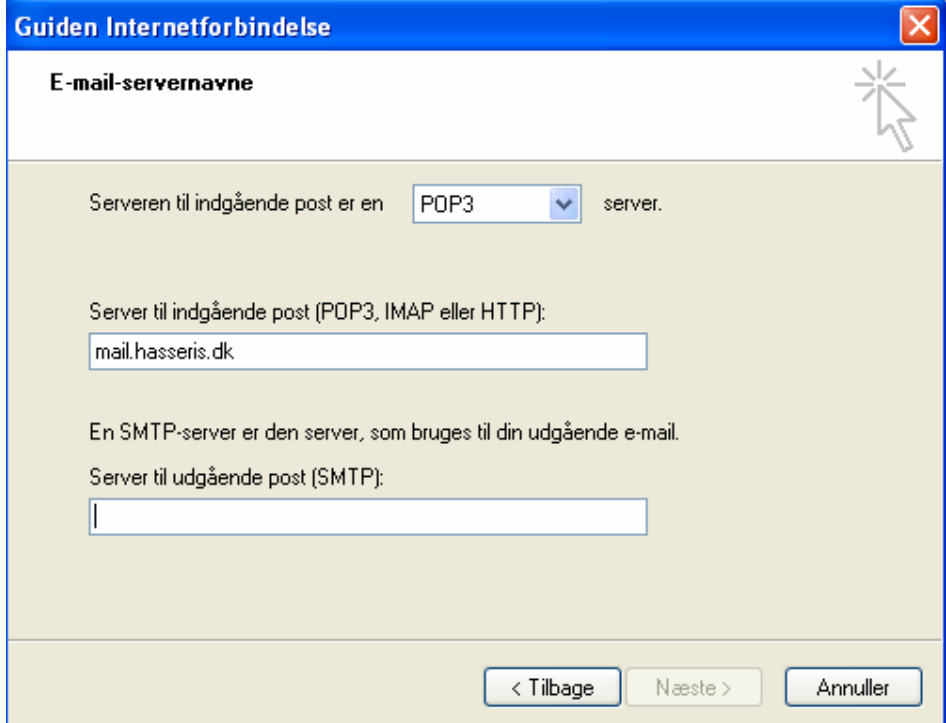

9. Klik på "Næste" og udfyld med kontonavn og adgangskode.

Kontonavn er din nye @hasseris.dk adresse.

Adgangskode oplyses i særskilt e-mail til dig sendt til den adresse som du har oplyst på bestillingen.

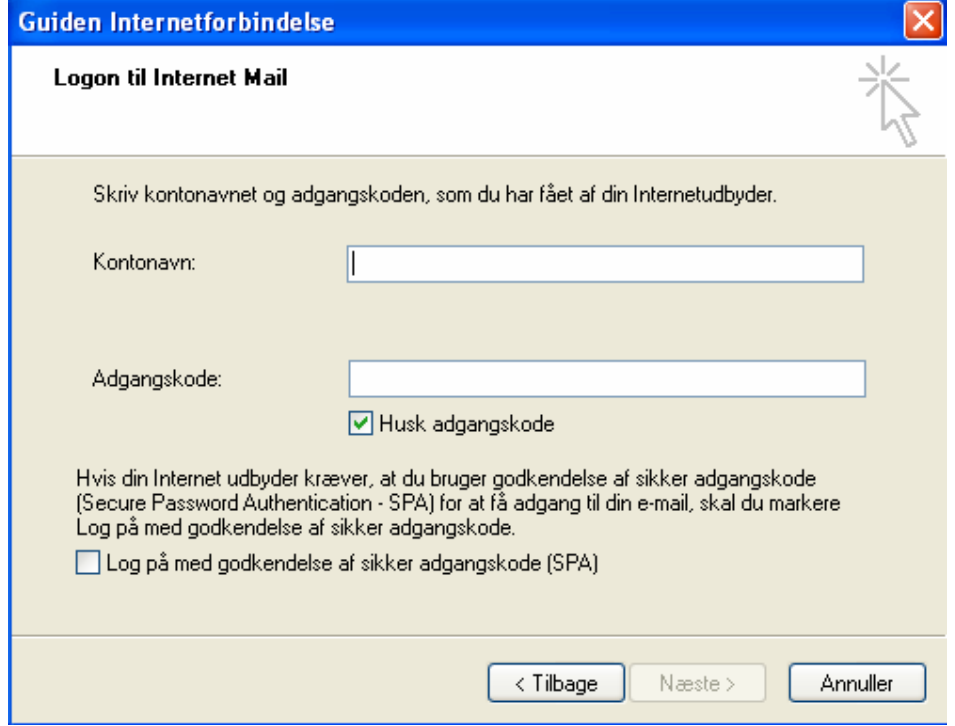

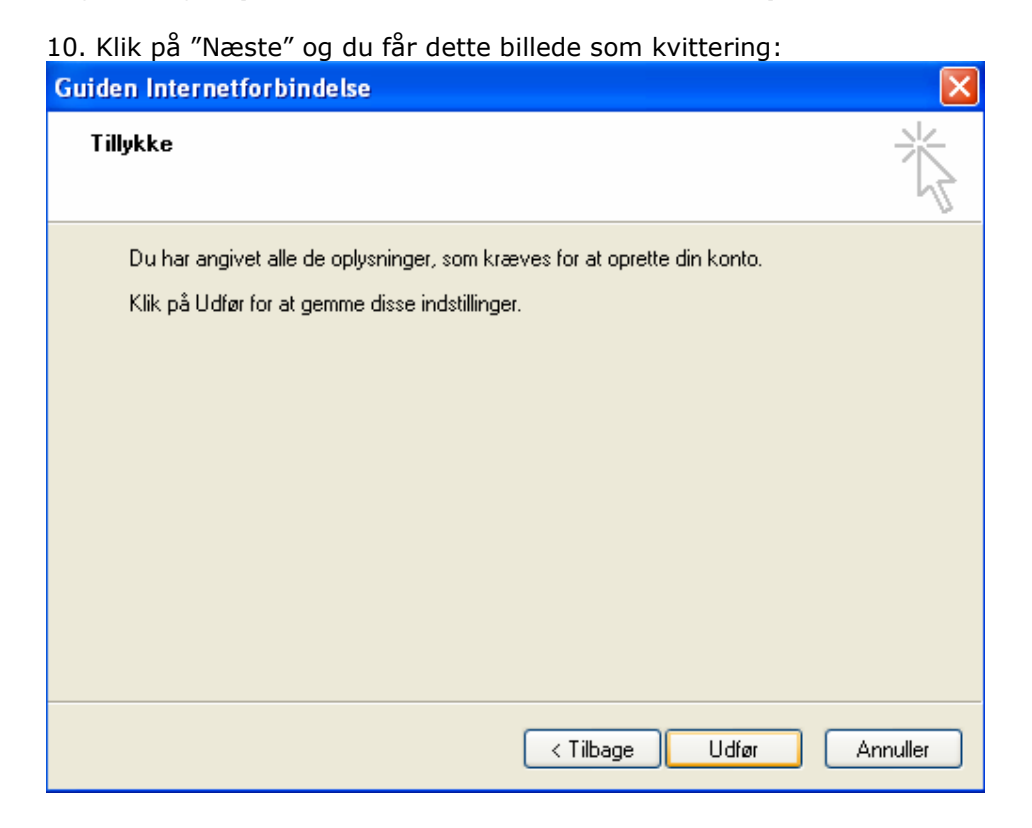

12. Klik på "Udfør" og du er klar til at bruge din nye e-mail adresse.

Held og lykke.